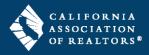

## **Secure Document Sharing**

zipCommunity<sup>™</sup> is an online platform that allows agents to collaborate with clients and other agents on transactions in their zipForm® account. The most common use of zipCommunity<sup>™</sup> is for client-fillable forms such as the TDS and SPQ, to name a few.

## **Share documents from your zipForm® transaction (Agent)**

- 1. Inside your zipForm transaction, click the **Parties** tab in the gray navigation bar at the top of the page.
- 2. Click the **Role** of the person in the left navigation menu who you'd like to share documents with.

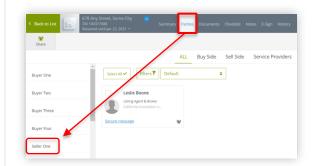

- **3.** Type the party's **First Name**, **Last Name**, and **E-mail** address.
- 4. Click at the bottom of the window.

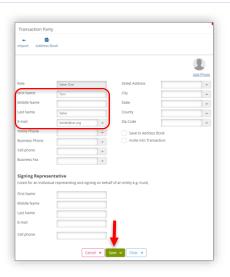

**5.** Click share in the top toolbar.

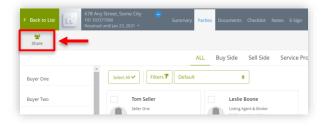

**6.** Click under **Private Share** to get started.

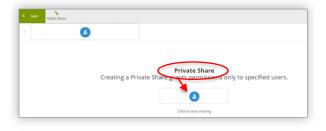

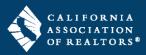

7. Check the box to the left of the party you would like to share with.

NOTE: Be sure to confirm which party can edit the document. Usually, documents are fillable by Seller One, Landlord One, Buyer One, etc.

8. Click to continue.

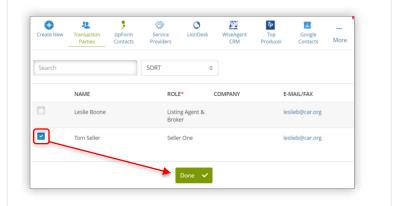

- **9.** Assign the **User Permissions** for your recipient:
- Edit the user's email address, if needed.
- Can edit forms = turn this ON if you'd like your recipient to add data to or edit forms (setting is OFF by default)
- Can upload documents = (optional) turn this ON if you'd like your recipient to upload documents into your zipForm transaction (setting is OFF by default)
- Can view history = (optional) turn this ON if you'd like your recipient to view the History log of your interactions with them (setting is OFF by default)
- Stop sharing date = leave this ON (setting is ON by default)
- Stop sharing on = this date is pre-set for 30 days from today. To select a different date, click on the date to open the calendar (setting is ON by default)
- 10. Click Next to continue.
- **11.** Check the box next to each document you'd like to share with your recipient.
- **12.** Click Save & Send to continue.

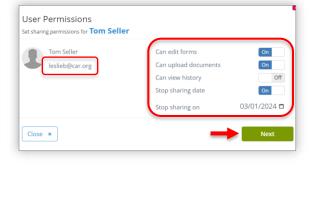

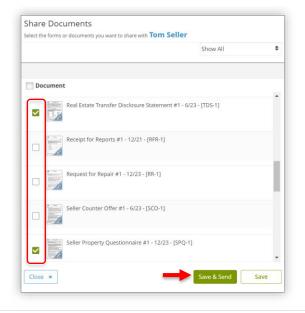

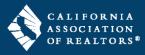

- **13.** Complete the following:
  - **Email Account** = select "zipForm" from the dropdown menu.
  - **Subject** = (optional) edit the subject line of the email.
  - Message = (recommended) type a message to your recipient.
- 14. Click to send the collaboration invitation to your recipient.

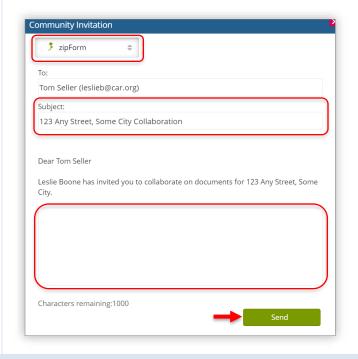

## zipCommunity™ Recipient Experience (Client)

The recipient will receive a **Collaboration Invitation** via email inviting them to view the documents.

1. Click View Documents to get started.

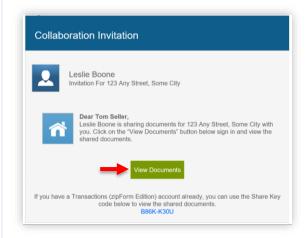

### New User Login

New users will need to create an account.

1. On the zipCommunity $^{\text{TM}}$  page, click

Create Account

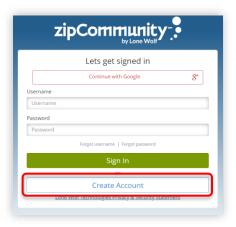

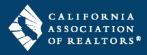

- 2. Choose your username = the system creates a username with the recipient's first and last name and a number. The recipient can edit or change the username, if desired.
- 3. Create a password and Confirm your password = the recipient will type a password then type it again to confirm.
- 4. Click Create Account

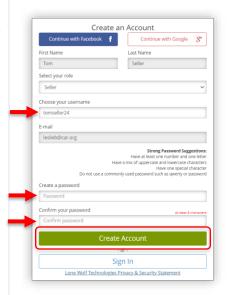

### Returning User Login

Returning users will enter the login credentials they previously created.

- **1.** Type the username and password for your account.
- 2. Click Sign In

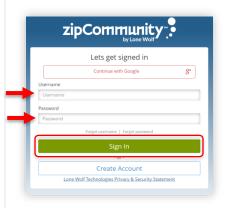

### View Documents

**1.** On the landing page, click **Documents** in the top navigation bar.

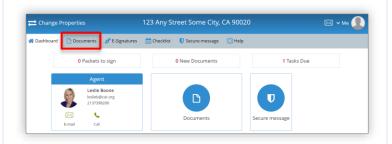

2. Click on a document to open it.

NOTE: If your username displays in the Search field, please remove it to view the documents shared with you.

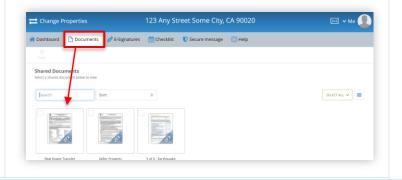

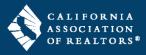

The fields displayed in blue are fillable. The fields displayed in dark purple are not fillable.

**3.** Check the boxes and type your answers in the spaces provided.

NOTE: You can type as much information as you like in the text fields, and the data will carry over to a Text Overflow Addendum.

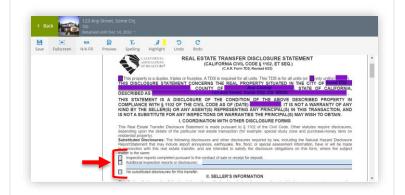

## View Document Larger

**1.** Click **Fullscreen** in the top toolbar to view the document larger on your screen.

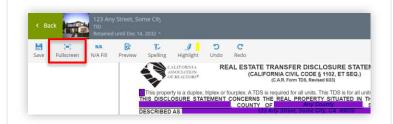

**2.** Click **Normal** in the top toolbar to view the document at its normal size.

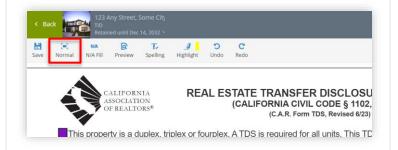

### Save Your Work

1. Click Save in the top toolbar to save your work.

NOTE: It is recommended to click Save periodically while filling out a document.

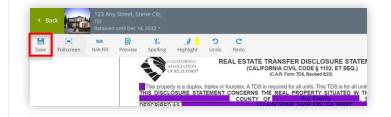

#### **Preview Answers**

If your typed answers exceed the number of lines displayed on the form, they will carry over to a Text Overflow Addendum.

**1.** Click **Preview** in the top toolbar to view your typed answers on the Text Overflow Addendum.

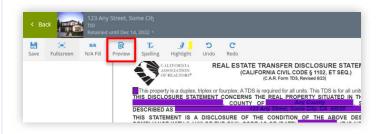

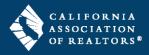

### **Exit Document**

1. Click the green **Back** button at the top left to exit the document and return to the Documents screen.

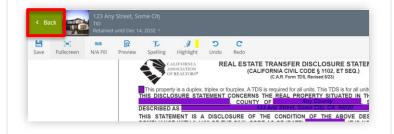

### Sign Out of zipCommunity

1. Click the word **Me** at the top right and select **Sign Out** from the menu.

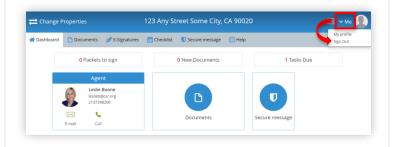

## **Preview Completed Documents (Agent)**

After the recipient completes the form(s), the Agent can view their answers inside their zipForm transaction.

- **1.** Open your zipForm transaction and click the **Documents** tab in the gray navigation bar at the top of the page.
- **2.** Click to open a form that was shared with the recipient.
- C Back to List

  Str Dot Date

  Agent Visual Imperial

  Agent Visual Imperial

  Agent Visual Imperial

  Agent Visual Imperial

  Agent Visual Imperial

  Agent Visual Imperial

  Agent Visual Imperial

  Agent Visual Imperial

  Agent Visual Imperial

  Agent Visual Imperial

  Agent Visual Imperial

  Agent Visual Imperial

  Agent Visual Imperial

  Agent Visual Imperial

  Agent Visual Imperial

  Agent Visual Imperial

  Agent Visual Imperial

  Agent Visual Imperial

  Agent Visual Imperial

  Agent Visual Imperial

  Agent Visual Imperial

  Agent Visual Imperial

  Agent Visual Imperial

  Agent Visual Imperial

  Agent Visual Imperial

  Agent Visual Imperial

  Agent Visual Imperial

  Agent Visual Imperial

  Agent Visual Imperial

  Agent Visual Imperial

  Agent Visual Imperial

  Agent Visual Imperial

  Agent Visual Imperial

  Agent Visual Imperial

  Agent Visual Imperial

  Agent Visual Imperial

  Agent Visual Imperial

  Agent Visual Imperial

  Agent Visual Imperial

  Agent Visual Imperial

  Agent Visual Imperial

  Agent Visual Imperial

  Agent Visual Imperial

  Agent Visual Imperial

  Agent Visual Imperial

  Agent Visual Imperial

  Agent Visual Imperial

  Agent Visual Imperial

  Agent Visual Imperial

  Agent Visual Imperial

  Agent Visual Imperial

  Agent Visual Imperial

  Agent Visual Imperial

  Agent Visual Imperial

  Agent Visual Imperial

  Agent Visual Imperial

  Agent Visual Imperial

  Agent Visual Imperial

  Agent Visual Imperial

  Agent Visual Imperial

  Agent Visual Imperial

  Agent Visual Imperial

  Agent Visual Imperial

  Agent Visual Imperial

  Agent Visual Imperial

  Agent Visual Imperial

  Agent Visual Imperial

  Agent Visual Imperial

  Agent Visual Imperial

  Agent Visual Imperial

  Agent Visual Imperial

  Agent Visual Imperial

  Agent Visual Imperial

  Agent Visual Imperial

  Agent Visual Imperial

  Agent Visual Imperial

  Agent Visual Imperial

  Agent Visual Imperial

  Agent Visual Imperial

  Agent Visual Imperial

  Agent Visual Imperial

  Agent Visual Imperial

  Agent Visual Imperial

  Agent Visual Imperial

  Agent Visual Imperial

  Agent Visual Imperial

  Agent Visual Imperial

  Agent Visual Im
- **3.** (optional) If you'd like to view multiple documents that the recipient completed, then add the remaining documents to the **Workspace** from the **Grab From Transaction** section by clicking the plus sign to the right of the document name.
- **4.** Check the box(es) next to the form(s) in the Workspace, then click the **Print** icon.
- 5. Select Print from the menu.

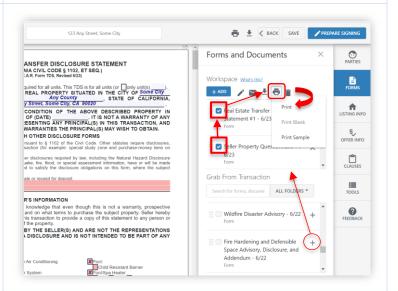

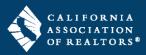

The document will open in your browser in PDF format

- **6.** *(optional)* If you'd like to save the document, do one of the following steps:
  - Click **Download** in the top right corner to download the document to your computer.
  - Click **Print** in the top right corner to save as PDF or send the document to your printer.

**7.** When you are done viewing the document, click the "X" to close the browser tab and return to your transaction.

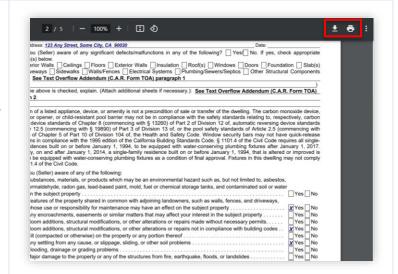

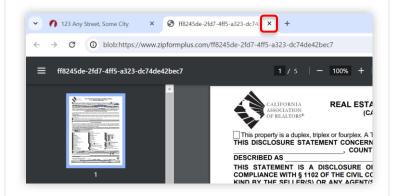